# **Utilisation d'ADOBE® ® SCENE7 MEDIA PORTAL 5**

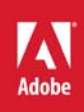

## **Mentions légales**

Pour consulter les mentions légales, voir [http://help.adobe.com/fr\\_FR/legalnotices/index.html.](http://help.adobe.com/fr_FR/legalnotices/index.html)

# Sommaire

#### Chapitre 1 : Démarrage rapide de Media Portal

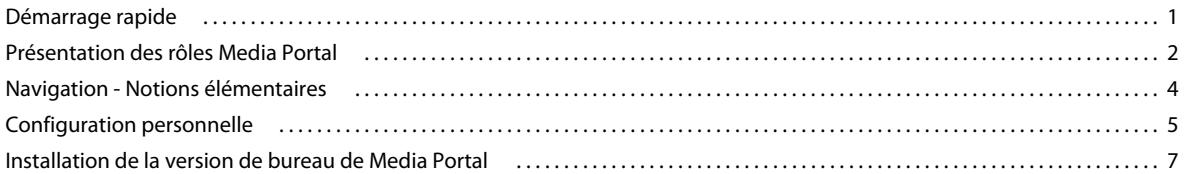

#### Chapitre 2 : Téléchargement et gestion des fichiers

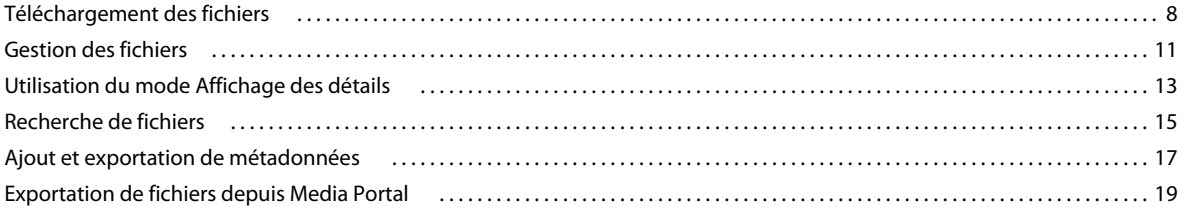

#### **Chapitre 3 : Retouche d'images**

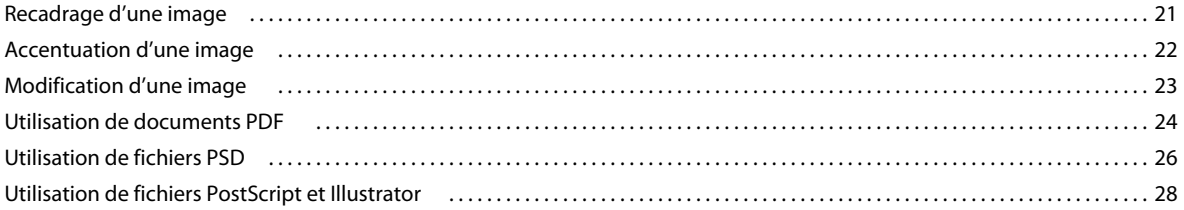

# <span id="page-3-0"></span>**Chapitre 1 : Démarrage rapide de Media Portal**

Environnement reposant sur un navigateur, Adobe® Scene7 Media Portal permet aux utilisateurs du portail d'accéder facilement aux fonctions suivantes : téléchargement, navigation, recherche, prévisualisation et exportation de fichiers dans des formats approuvés par l'entreprise.

Media Portal vous permet d'accéder à des fichiers enregistrés dans les formats dont vous avez besoin et ce, à tout moment et où que vous vous trouviez. Une version de bureau de Media Portal est également disponible.

# <span id="page-3-1"></span>**Démarrage rapide**

Avant d'utiliser Media Portal, assurez-vous d'avoir obtenu toutes les informations nécessaires auprès de votre administrateur et veillez à ce que votre système soit conforme à la configuration requise.

### **Accès**

Pour pouvoir utiliser Media Portal, vous devez recevoir de votre administrateur un e-mail de bienvenue contenant un lien URL vers Media Portal et un mot de passe temporaire. Prenez contact avec votre administrateur si vous n'avez toujours pas reçu l'e-mail de bienvenue.

Les informations suivantes sont requises pour utiliser Media Portal :

**Emplacement de l'URL** URL de Media Portal. Elle figure dans l'e-mail de bienvenue envoyé par l'administrateur.

**Nom d'utilisateur** Votre adresse e-mail. Lorsque vous vous connectez, votre adresse e-mail est utilisée en guise de nom d'utilisateur.

**Mot de passe** Votre mot de passe. Un mot de passe temporaire est indiqué dans l'e-mail de bienvenue envoyé par l'administrateur. Vous êtes invité à modifier ce mot de passe lors de votre connexion initiale à Media Portal.

### **Configuration système requise**

Pour profiter au mieux de Scene7 Media Portal, assurez-vous que votre système est conforme à la configuration suivante :

- Microsoft® Windows® XP ou ultérieur ou Mac OS X 10.5.1 ou ultérieur ; processeur Macintosh® Intel requis.
- 2 Go de RAM (2 Go ou plus recommandé).
- Moniteur couleur.
- Carte vidéo prenant en charge les couleurs vraies à une résolution de 1280 x 1024 pixels ou plus.
- Navigateur compatible JAVA, Flash 10.2 ou ultérieur.
- Navigateurs pris en charge par Windows : Internet Explorer 6.0 1.5.0 (ou version ultérieure) ; Firefox 3.0 (ou version ultérieure).
- Navigateurs pris en charge par Macintosh : Safari 2.1 (ou version ultérieure) ; Firefox™ 2.0 (ou version ultérieure).

Voir aussi [www.adobe.com/go/learn\\_sc7\\_systemreqs\\_fr.](http://www.adobe.com/go/learn_sc7_systemreqs_fr)

*Remarque : si votre navigateur n'inclut pas la version 10 de Flash Player, vous pouvez la télécharger depuis le site d'Adobe, à l'adresse [www.adobe.com/go/learn\\_sc7\\_flashplayer\\_fr](http://www.adobe.com/go/learn_sc7_flashplayer_fr).*

# **Connexion et déconnexion**

Le message de bienvenue que vous avez reçu par e-mail contient des informations de connexion à Media Portal.

#### **Connexion**

- **1** Lancez le navigateur Web.
- **2** Accédez à la page de connexion Media Portal en entrant l'URL correspondante (l'URL figure dans l'e-mail de bienvenue envoyé par l'administrateur).
- **3** Entrez votre adresse e-mail dans la zone Nom d'utilisateur.
- **4** Entrez votre mot de passe dans la zone Mot de passe. Lors de votre connexion initiale, vous êtes invité à saisir un nouveau mot de passe.

*Remarque : en cas d'oubli du mot de passe, cliquez sur Vous avez oublié votre mot de passe ? Un nouveau mot de passe généré de manière aléatoire vous est envoyé par e-mail. Lors de votre connexion initiale à l'aide de ce mot de passe, vous êtes invité à le modifier.*

- **5** (Facultatif) Sélectionnez Se souvenir de mon nom d'utilisateur pour que l'ordinateur enregistre votre adresse e-mail.
- **6** Cliquez sur Connexion.

#### **Déconnexion**

- ❖ Au terme de votre session dans Media Portal, effectuez l'une des opérations suivantes :
	- Cliquez sur Déconnexion (dans le coin supérieur droit de l'écran).
	- Fermez la fenêtre du navigateur.

*Important : Media Portal est une application Web et il suffit de se rendre sur un autre site Web pour la fermer. Par exemple, si vous cliquez sur le bouton Précédent de votre navigateur, vous quittez Media Portal.*

# <span id="page-4-1"></span><span id="page-4-0"></span>**Présentation des rôles Media Portal**

L'administrateur de l'entreprise détermine les sociétés auxquelles vous avez accès, de même que les dossiers et les fichiers sous-jacents. Si vous avez accès à plusieurs entreprises, leurs noms sont recensés dans le menu Sélectionner une entreprise.

*Remarque : pour connaître le rôle utilisateur qui vous a été attribué, cliquez sur Configuration. L'écran Configuration affiche votre rôle utilisateur.*

### **Sélection d'une entreprise**

❖ Dans le menu Sélectionner une entreprise de la barre de navigation globale, choisissez un nom d'entreprise.

Les dossiers utilisés pour le stockage des fichiers de l'entreprise s'affichent dans le volet Dossier. Vous pouvez alors travailler sur les fichiers de l'entreprise. Néanmoins, votre rôle utilisateur détermine le type de tâches que vous êtes habilité à effectuer.

### **A propos des rôles utilisateur et des privilèges**

Le portail multimédia propose les rôles suivants, chacun d'entre eux étant assorti de droits d'accès et d'autorisations spécifiques. Lorsque vous inscrivez un utilisateur, vous lui attribuez l'un des rôles suivants :

**Administrateur du portail multimédia** Habilité à ajouter et à supprimer des administrateurs, des contributeurs et des utilisateurs. Il peut également définir des droits d'accès pour les groupes, gérer les comptes FTP, attribuer des formats (paramètres prédéfinis) de conversion approuvés par l'entreprise, envoyer des e-mails aux utilisateurs du portail multimédia et afficher des rapports sur l'utilisation du portail et le stockage.

*Remarque : les rôles d'administrateur du portail multimédia et Scene7 sont identiques.*

**Utilisateur du portail multimédia** A accès aux dossiers et aux fichiers. Un utilisateur peut uniquement parcourir, prévisualiser et télécharger des fichiers. Ce rôle convient à vos partenaires de réseaux de distribution ou de services qui ont besoin d'accéder à vos fichiers d'entreprise approuvés.

**Contributeur au portail multimédia** Habilité à télécharger, prévisualiser et parcourir des fichiers et des métadonnées dans les domaines sur lesquels l'administrateur lui a accordé des droits. Un contributeur n'est pas autorisé à télécharger des fichiers. Il peut modifier des métadonnées, renommer des fichiers, déplacer ces derniers d'un dossier vers un autre et en supprimer.

**Contributeur-utilisateur du portail multimédia** A accès aux dossiers et aux fichiers. Un contributeur-utilisateur peut parcourir, prévisualiser et télécharger des images et des métadonnées. Il peut renommer, déplacer et supprimer des fichiers.

Ce tableau décrit les tâches que les utilisateurs peuvent effectuer selon le rôle qui leur a été attribué. Les administrateurs et les contributeurs-utilisateurs sont habilités à effectuer toutes les tâches indiquées dans le tableau :

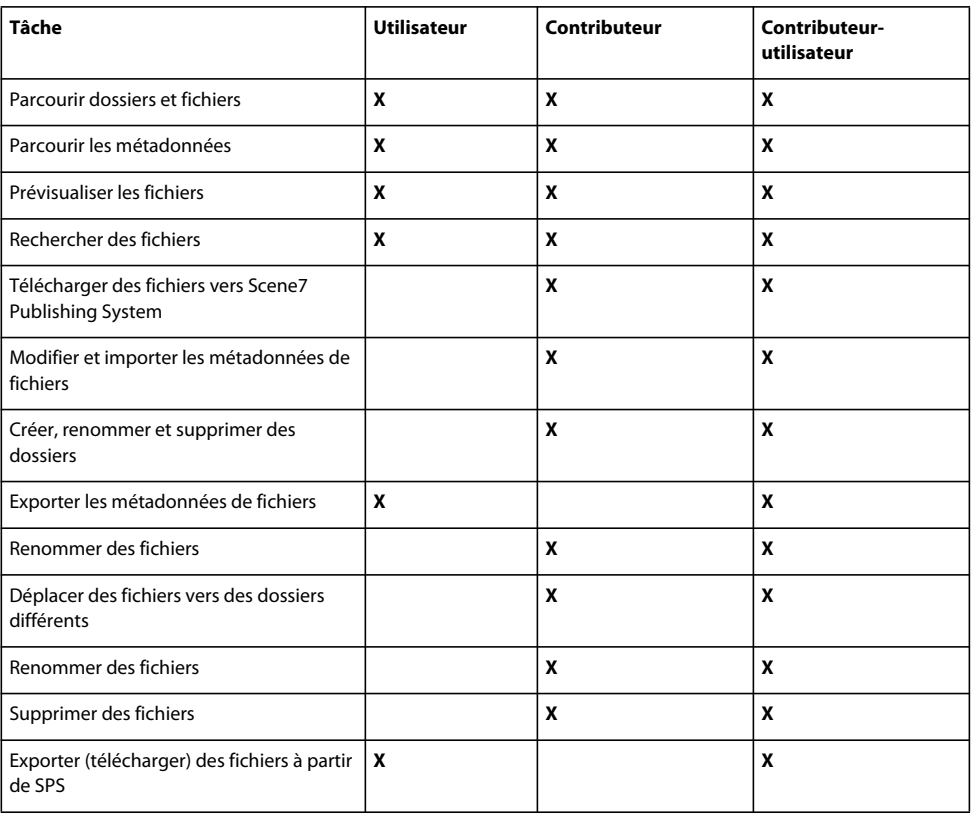

# <span id="page-6-0"></span>**Navigation - Notions élémentaires**

Media Portal se compose de quatre zones principales : la barre de navigation globale, la bibliothèque de fichiers, le panneau de navigation et le panier.

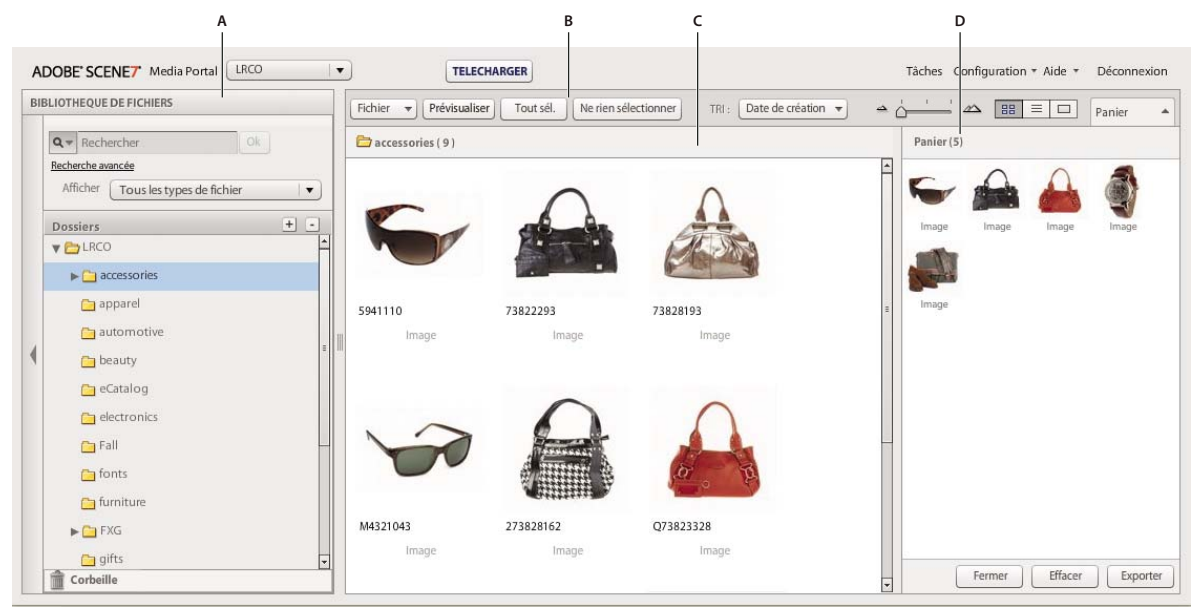

*Composition de l'écran Media Portal.*

*A. Bibliothèque de fichiers B. Barre de navigation globale C. Panneau de navigation D. Panier* 

### **Barre de navigation globale**

La barre de navigation globale, située dans la partie supérieure de l'écran, se compose des boutons suivants qui permettent d'exécuter différentes tâches :

*Important : la disponibilité des éléments de l'écran décrits ci-dessous dépend de votre rôle utilisateur.*

**Télécharger (contributeurs et contributeurs-utilisateurs uniquement)** Ouvre l'écran de téléchargement de façon à ce que vous puissiez télécharger des fichiers à partir de l'ordinateur ou du réseau vers SPS. Vous pouvez télécharger des fichiers à partir du bureau ou par FTP (File Transfer Protocol).

(voir la section [« Téléchargement des fichiers » à la page 8](#page-10-2)).

**Tâches** Ouvre l'écran des tâches de sorte que vous puissiez consulter les enregistrements des tâches de téléchargement et d'exportation.

**Configuration** Ouvre l'écran de configuration, dans lequel vous pouvez choisir des options de configuration personnelle en vue d'optimiser l'utilisation de Media Portal.

**Aide** Sélectionnez une option d'aide :

• **Aide > Rubriques d'aide** Ouvre le système d'aide sur la première page et l'index afin que vous puissiez rechercher les informations dont vous avez besoin.

• **Aide > A propos de Media Portal** Indique la version de Media Portal en cours d'exécution.

**Déconnexion** Permet de quitter Media Portal.

**Panier** Ouvre le panneau Panier sur le côté droit de l'écran. Faites glisser les fichiers à exporter dans le panier avant de sélectionner la commande Exporter (voir la section [« Exportation de fichiers depuis Media Portal » à la page 19\)](#page-21-1).

# **Bibliothèque de fichiers**

Utilisez la bibliothèque de fichiers pour organiser vos fichiers. En fonction de votre rôle utilisateur et des autorisations dont vous disposez, vous pouvez créer des dossiers et des sous-dossiers, afin d'organiser vos fichiers dans la bibliothèque de fichiers.

La partie supérieure du panneau Bibliothèque de fichiers comporte des commandes qui permettent de localiser les fichiers. Vous pouvez rechercher des fichiers et même ouvrir le menu Filtrer par type de fichier pour filtrer le contenu de la bibliothèque en fonction du type de fichier. Cliquez sur l'icône Corbeille in bas de la bibliothèque de fichiers pour consulter les fichiers supprimés.

*Remarque : Vous pouvez utiliser les commandes de la bibliothèque de fichiers pour ouvrir ou fermer cette dernière et obtenir davantage d'espace pour le travail à l'écran. Choisissez Développer/Réduire pour développer ou réduire le panneau. Ces commandes se situent sur le côté gauche du panneau.*

#### **Voir aussi**

[« Gestion des fichiers » à la page 11](#page-13-1)

### **Panneau de navigation**

Le panneau de navigation est l'emplacement où se concentre votre travail.

Sélectionnez un dossier dans la bibliothèque de fichiers pour visualiser et utiliser son contenu dans le panneau de navigation. Pour travailler avec des fichiers, le panneau de navigation contient les boutons Fichier et Sélectionner, ainsi que le menu Trier. Vous pouvez également visualiser les fichiers de différentes façons en déplaçant le curseur ou en sélectionnant le bouton Affichage de la grille  $\boxed{\equiv}$ , Affichage par liste  $\boxed{\equiv}$  ou Affichage des détails  $\boxed{\equiv}$ . Le fait de sélectionner le bouton Affichage des détails ou de cliquer deux fois sur un fichier ouvre ce dernier en mode Affichage des détails, où vous pouvez effectuer des opérations liées au fichier.

#### **Voir aussi**

- [« Gestion des fichiers » à la page 11](#page-13-1)
- [« Utilisation du mode Affichage des détails » à la page 13](#page-15-1)

# <span id="page-7-0"></span>**Configuration personnelle**

Tous les utilisateurs peuvent modifier les paramètres de l'écran Configuration personnelle. Choisissez **Configuration** > **Configuration personnelle** pour ouvrir la page Configuration personnelle.

*Remarque : l'écran Configuration personnelle indique le rôle utilisateur qui vous a été attribué dans Media Portal.*

Les paramètres de l'écran Configuration personnelle contrôlent le comportement par défaut du panneau de navigation, le mode de réception des e-mails et la configuration des mots de passe. Cliquez sur Enregistrer après avoir modifié ces paramètres.

#### **Informations sur mon compte**

Répertorie votre société, votre nom, votre adresse électronique et votre rôle utilisateur.

#### **Version de bureau**

Cliquez sur le bouton Installer maintenant pour installer la version de bureau de Media Portal. (Si vous avez installé la version de bureau du portail multimédia auparavant, cliquez sur le bouton **Réinstaller maintenant**.)

#### **Creative Suite Extension**

Cliquez sur **Télécharger maintenant** pour installer Scene7 Creative Suite Extension sur votre disque dur local. Pour plus d'informations sur cette extension, voir [www.adobe.com/go/learn\\_sc\\_csextension\\_fr.](http://www.adobe.com/go/learn_sc7_csextension_fr)

#### **Navigateur**

**Taille des miniatures** Définit la taille par défaut des images miniatures dans le panneau de navigation en mode Affichage de la grille.

**Affichage par défaut de la bibliothèque de fichiers** Détermine si les fichiers de la bibliothèque destinés à la création des visionneuses apparaissent sous la forme de miniatures ou par nom. Si vous travaillez avec un grand nombre de fichiers dans la bibliothèque, vous pouvez les afficher par nom. Par exemple, si vous créez un catalogue électronique volumineux avec de nombreux fichiers PDF, vous pouvez afficher les fichiers par nom pour que la liste soit plus courte.

**Ordre de tri par défaut de la navigation** Détermine l'ordre d'affichage par défaut des fichiers dans le panneau de navigation. Choisissez un critère de tri dans le menu, et optez pour un ordre croissant ou décroissant.

**Emplacement de navigation par défaut** Vous permet de définir comme emplacement de navigation le dossier par défaut, le dossier dans lequel vous avez navigué en dernier ou un emplacement spécifique dans lequel vous avez navigué et que vous avez identifié. Vous pouvez également définir l'emplacement de navigation pour trier les fichiers et les dossiers dans l'ordre ascendant ou descendant.

**Affichage de la navigation par défaut** Définit le mode d'affichage par défaut du panneau de navigation à sa première ouverture : Affichage de la grille ou Affichage par liste.

**Affichage de l'écran de lancement** Permet d'activer ou non l'affichage des écrans de lancement, notamment l'écran de bienvenue.

**Afficher les info-bulles** Permet d'activer ou non l'affichage des info-bulles lorsque le pointeur survole des boutons, des menus et des liens de navigation. Les info-bulles décrivent les objets à l'écran.

**Damier de fond** Affiche un damier derrière les images qui vous permet de voir facilement les zones transparentes d'une image qui contient une couche alpha.

**Afficher la taille du fichier** Affiche la taille d'un fichier au cours de la navigation.

**Confirmer avant de quitter SPS** Affiche une fenêtre de confirmation avant que vous quittiez Scene7 Publishing System.

**Inclure les champs définis par les utilisateurs dans la recherche** Lors de recherches de métadonnées, inclut dans la recherche des champs de métadonnées définis par les utilisateurs. (Pour plus d'informations, voir Champs définis par l'utilisateur.)

**Recherche de base** Choisissez un type de recherche par défaut, Contient ou Commence par.

**Afficher les fonctionnalités MediaPortal** Sélectionnez cette option pour accéder aux fonctionnalités du portail multimédia, telle que le panier.

**Afficher les commentaires sur les commandes** Affiche les demandes de commandes envoyées au serveur.

**Afficher la boîte de dialogue pendant l'exportation** Affiche une boîte de dialogue lorsque vous effectuez une exportation. Si vous désélectionnez cette option, vous pouvez toujours accéder à la page Tâches pour récupérer les résultats de votre exportation.

#### **E-mail**

**Options de messagerie** Choisissez la manière dont vous souhaitez être informé via e-mail par Scene7 lorsque les tâches de téléchargement et de publication sont terminées. Vous pouvez recevoir des avis de fin de travaux uniquement si des avertissements ou des erreurs se sont produits.

**Destinataires des e-mails** Indique si vous recevez tous les e-mails des tâches de votre société ou uniquement les e-mails sur les tâches de téléchargement et de publication que vous avez lancées.

**Types d'e-mails** Détermine si vous êtes informé de la fin des tâches de téléchargement et de publication.

#### **Langue**

**Langue souhaitée** Détermine la langue de l'interface.

#### **Mot de passe**

**Nouveau mot de passe** Entrez un nouveau mot de passe (il doit être composé d'au moins six caractères).

**Confirmer le mot de passe** Entrez une seconde fois le nouveau mot de passe pour vous assurer de le saisir correctement.

**Expiration du mot de passe** Indique si votre mot de passe expire à l'issue d'un délai de 72 jours par mesure de sécurité. Si vous sélectionnez Oui, vous serez invité à créer un nouveau mot de passe passé ce délai.

# <span id="page-9-1"></span><span id="page-9-0"></span>**Installation de la version de bureau de Media Portal**

Media Portal est disponible dans une version de bureau qui vous permet de télécharger fichiers et dossiers par simple glisser-déposer à partir des dossiers d'origine.

#### **Pour installer la version de bureau du portail multimédia**

- **1** Cliquez sur **Configuration**.
- **2** Dans l'écran Configuration personnelle, sous Version de bureau, cliquez sur **Installer maintenant** (ou sur **Réinstaller maintenant** si vous avez déjà installé une version de bureau de Media Portal auparavant).

# <span id="page-10-0"></span>**Chapitre 2 : Téléchargement et gestion des fichiers**

Vous pouvez faire appel à Media Portal pour télécharger et gérer des fichiers. Grâce à Media Portal, vous pouvez parcourir, rechercher, prévisualiser, télécharger et modifier des fichiers.

*Important : seuls les contributeurs et les contributeurs-utilisateurs peuvent télécharger des fichiers, créer des dossiers, renommer et supprimer des fichiers. En outre, les administrateurs peuvent configurer les contributeurs et les contributeurs-utilisateurs pour qu'ils soient habilités à effectuer ces tâches au niveau de dossiers et de fichiers précis. Pour obtenir un rôle utilisateur différent et d'autres autorisations, si nécessaire, consultez l'administrateur. Pour plus d'informations sur les rôles utilisateur, voir la section [« Présentation des rôles Media Portal » à la page 2.](#page-4-1)*

# <span id="page-10-2"></span><span id="page-10-1"></span>**Téléchargement des fichiers**

Le téléchargement peut avoir lieu à partir d'un ordinateur local ou d'un lecteur réseau ou via un compte FTP (si votre administrateur en a défini un pour vous). Prenez contact avec l'administrateur pour en savoir plus sur le téléchargement de fichiers au moyen d'un compte FTP. Si la version de bureau de Media Portal est installée, vous pouvez télécharger des fichiers par glisser-déposer.

*Important : seuls les utilisateurs dotés du rôle de contributeur-utilisateur ou de contributeur sont autorisés à télécharger des fichiers. Pour plus d'informations sur les rôles utilisateur, voir [« Présentation des rôles Media Portal » à la page 2.](#page-4-1)*

### **Préparation du téléchargement des fichiers et dossiers**

Avant de procéder au téléchargement de fichiers, assurez-vous qu'ils ont la taille et le format adéquats. La définition d'une organisation et d'une structure de dossiers pour les fichiers garantit une facilité de localisation et d'utilisation de ces derniers.

### **Téléchargement de fichiers**

Vous pouvez télécharger des fichiers individuels à partir de votre ordinateur ou des dossiers complets par FTP. Si vous souhaitez télécharger un volume de fichiers supérieur à 100 Mo ou des dossiers et sous-dossiers entiers, sélectionnez l'option Via FTP.

Si vous avez installé la version de bureau de Media Portal, vous pouvez directement faire glisser des fichiers et des dossiers de votre bureau vers le dossier de téléchargement.

Media Portal vous envoie par e-mail un message confirmant la date et l'heure de début et de fin de la tâche de téléchargement et vous avertissant de problèmes éventuels.

#### **Téléchargement de fichiers à partir d'un ordinateur**

- **1** Cliquez sur le bouton Télécharger de la barre de navigation globale.
- **2** Choisissez A partir du bureau.
- **3** Cliquez sur le bouton Parcourir.

La boîte de dialogue Sélectionner les fichiers à télécharger s'ouvre.

**4** Sélectionnez les fichiers à télécharger, puis cliquez sur Ouvrir (Windows®) ou sur Sélectionner (Mac OS®).

*Remarque : à mesure que vous sélectionnez des fichiers, Media Portal affiche leur nom dans la liste des noms de fichiers. Pour supprimer un fichier, sélectionnez-le dans la liste, puis sélectionnez le bouton Supprimer.* 

- **5** Dans la section Choisir le dossier de destination, sélectionnez un dossier de destination pour les fichiers téléchargés.
- **6** Cliquez sur Options tâche et spécifiez les options de votre choix. Voir [« Options de téléchargement des fichiers » à](#page-12-0)  [la page 10.](#page-12-0)
- **7** Cliquez sur Démarrer le téléchargement.

Le téléchargement commence. Pour connaître la progression du téléchargement, vous pouvez consulter l'écran Tâches. Vous pouvez poursuivre votre travail dans Media Portal et revenir à l'écran Tâches à n'importe quel moment pour consulter une tâche en cours.

8 Pour annuler une tâche de téléchargement en cours, sélectionnez le bouton Annuler  $\bullet$  en regard de la durée.

#### **Téléchargement de fichiers à partir d'un ordinateur via la version de bureau de Media Portal**

L'application de bureau Media Portal vous permet de télécharger des fichiers et des dossiers par glisser-déplacer et par sélection.

- **1** Assurez-vous que l'application de bureau de Media Portal est installée (voir la section [« Installation de la version](#page-9-1)  [de bureau de Media Portal » à la page 7\)](#page-9-1).
- **2** Cliquez sur le bouton Télécharger de la barre de navigation globale. La fenêtre de téléchargement s'affiche.
- **3** Dans le panneau Ajoutez-les au dossier SPS, affichez le dossier dans lequel vous souhaitez placer les dossiers ou fichiers à télécharger. Développez les boutons des dossiers (petits triangles) affichés en regard des dossiers contenant des sous-dossiers. Cliquez sur ce bouton pour afficher ou masquer des sous-dossiers.
- **4** Pour télécharger des dossiers et des fichiers, utilisez les techniques suivantes :

**Glisser-déposer** Sélectionnez un dossier ou un fichier que vous faites glisser vers le panneau Ajoutez-les au dossier SPS de la fenêtre de téléchargement, dans le dossier de destination. Lorsque vous relâchez le bouton de la souris, le dossier ou le fichier figure dans le panneau Ajoutez-les au dossier SPS. Vous pouvez sélectionner un dossier ou un fichier à faire glisser depuis l'ordinateur ou le réseau, ou encore depuis le panneau gauche de la fenêtre de téléchargement.

**Sélection** Dans le panneau gauche de la fenêtre de téléchargement, affichez et sélectionnez le dossier ou le fichier à télécharger :

- Pour afficher un dossier, le cas échéant, cliquez sur le bouton Développer  $\mathbb F$ .
- Pour afficher un fichier, sélectionnez son dossier parent, puis son nom dans la liste Nom.

Une fois le dossier ou le fichier sélectionné, cliquez sur le bouton Ajouter à la liste de téléchargement afin de l'ajouter au dossier sélectionné à l'étape 3. Ce dossier se trouve dans le panneau Ajoutez-les au dossier SPS de la fenêtre de téléchargement.

*Remarque : pour supprimer un fichier ou un dossier du dossier de destination, sélectionnez-le et cliquez sur le bouton Supprimer de la liste de téléchargement.*

- **5** Cliquez sur Options tâche et spécifiez les options de votre choix Voir [« Options de téléchargement des fichiers » à](#page-12-0)  [la page 10.](#page-12-0)
- **6** Cliquez sur Démarrer le téléchargement.

Vous pouvez cliquer sur le bouton Tâches pour accéder à l'écran Tâches et observer la progression du téléchargement. Vous pouvez poursuivre votre travail dans Media Portal et revenir à l'écran Tâches à n'importe quel moment pour consulter une tâche en cours.

**7** Pour annuler une tâche de téléchargement en cours, cliquez sur le bouton Arrêt sur l'écran Tâches.

#### **Téléchargement de fichiers via le FTP**

Pour télécharger des fichiers de plus de 100 Mo ou des dossiers entiers et leurs sous-dossiers, utilisez l'option de téléchargement Via FTP.

**1** Téléchargez vos fichiers sur le site.

Connectez-vous à S7ftp2.scene7.com à l'aide du nom d'utilisateur FTP et du mot de passe transmis par votre administrateur.

- **2** Dans Media Portal, cliquez sur le bouton Télécharger de la barre de navigation globale.
- **3** Sélectionnez l'option Via FTP.
- **4** Sélectionnez un dossier FTP à partir duquel télécharger les fichiers, puis un dossier de destination.
- **5** Cliquez sur Options tâche et spécifiez les options de votre choix Voir [« Options de téléchargement des fichiers » à](#page-12-0)  [la page 10.](#page-12-0)
- **6** Cliquez sur Démarrer le téléchargement.

Le téléchargement commence. Pour connaître la progression du téléchargement, vous pouvez consulter l'écran Tâches. Vous pouvez poursuivre votre travail dans Media Portal et revenir à l'écran Tâches à n'importe quel moment pour consulter une tâche en cours.

**7** Pour annuler une tâche de téléchargement en cours, cliquez sur le bouton Arrêt en regard de la durée.

# <span id="page-12-0"></span>**Options de téléchargement des fichiers**

Lors du téléchargement de fichiers, vous pouvez cliquer sur le bouton Options tâche et faire votre choix parmi les options mises à disposition. Les options disponibles dépendent de votre rôle utilisateur.

#### **Nom de la tâche**

Attribuez un nom à cette tâche de téléchargement. La tâche en question, ainsi que les autres tâches de téléchargement et de publication, sont enregistrées dans l'écran Tâches, dans lequel vous pouvez vérifier l'état des tâches Pour afficher l'écran Tâches, cliquez sur le bouton éponyme dans la barre de navigation globale.

#### **Options tâche**

Dans l'écran de téléchargement, cliquez sur Options tâche pour ouvrir la boîte de dialogue Télécharger les options de la tâche.

**Quand (téléchargements par FTP uniquement)** Sélectionnez Unique ou Périodique. Pour définir la périodicité de la tâche de publication, choisissez une option Répéter : Chaque jour, Une fois par semaine, Une fois par mois ou Personnalisé. Indiquez ensuite les options de planification suivant vos besoins.

**Ecraser dans un dossier, même nom de fichier, extension indépendante** Permet de remplacer des fichiers existants portant le même nom que les fichiers que vous téléchargez.

**Inclure les sous-dossiers (téléchargements via FTP uniquement)** Permet de télécharger les sous-dossiers du dossier que vous avez l'intention de télécharger. Les noms du dossier et des sous-dossiers associés que vous téléchargez sont automatiquement saisis dans Media Portal.

**Traiter les fichiers de métadonnées (téléchargements via FTP uniquement)** Sélectionnez cette option pour télécharger un fichier XML ou délimité par des tabulations afin d'ajouter des métadonnées SPS à plusieurs fichiers. Pour plus d'informations, voir la section [« Importation de métadonnées SPS » à la page 18](#page-20-0).

# <span id="page-13-1"></span><span id="page-13-0"></span>**Gestion des fichiers**

Media Portal propose une bibliothèque de fichiers pour gérer les fichiers. La bibliothèque de fichiers contient les dossiers dans lesquels vous stockez vos fichiers. La sélection d'un dossier dans la bibliothèque de fichiers a pour effet d'afficher le contenu de ce dossier dans le panneau de navigation. Vous pouvez visualiser des objets dans le panneau de navigation en mode Affichage de la grille, Affichage de la liste ou Affichage des détails. Lorsque vous souhaitez vous focaliser sur un seul fichier, cliquez deux fois dessus dans le panneau de navigation pour le visualiser en mode Affichage des détails.

Le panneau de navigation propose des outils permettant de visualiser, sélectionner, localiser, prévisualiser, déplacer, renommer et supprimer des fichiers. Les fichiers que vous supprimez sont placés dans le dossier Corbeille ; vous pouvez les récupérer dans ce dossier.

Lorsque vous souhaitez examiner ou utiliser un fichier, ouvrez-le en mode Affichage des détails. Vous pouvez enregistrer des métadonnées en mode Affichage des détails pour faciliter la localisation et l'utilisation d'un fichier.

*Remarque : seuls les utilisateurs dotés des droits de contributeur-utilisateur et de contributeur sont habilités à déplacer, renommer et supprimer des fichiers, ou à ajouter et modifier des métadonnées. De plus, pour chaque dossier et chaque fichier, l'administrateur détermine les autorisations (déplacement, changement de nom et suppression) applicables. Si vous ne pouvez pas effectuer ces tâches, consultez votre administrateur.*

# **Types de fichiers pris en charge**

Vous pouvez stocker les types de fichiers suivants dans Media Portal : **Fichiers d'image** JPG, GIF, PNG, TIF, TIFF, BMP, PDF **Fichiers PDF** PDF **Fichiers Photoshop** PSD, Camera Raw **Fichiers Illustrator** AI **Fichiers Postscript** EPS, PS **Fichiers de polices** AFM, OTF, PFB, PFM, TTC, TTF **Fichiers de profils de couleurs** ICC, ICM **Fichiers de création d'images** VNC, VNT, VNW **Fichiers Flash** FLA, FLV, SWF **Fichiers graphiques vectoriels adaptables** SVG, SVGX **Fichiers InDesign** INDD, INDT **Fichiers Microsoft Office** DOC, PPT, RTF, XLS **Fichiers XML** FXG, XML **Fichiers XSLT** XSL, XSLT **Fichiers Zip** ZIP **Vidéo originale** AVI, GXF, LXF, MOV, MP4, MXF, VOB

## **Utilisation de dossiers**

Dans Media Portal, les fichiers sont conservés dans des dossiers, lesquels sont classés par ordre alphabétique dans la bibliothèque de fichiers. Avant de télécharger les fichiers à partir de votre ordinateur ou du réseau, vous êtes invité à nommer un dossier dans lequel stocker les fichiers en question. Créez ces dossiers avant de télécharger des fichiers.

#### **Affichage et masquage des dossiers**

❖ Dans le volet Dossier, effectuez l'une des opérations suivantes :

- Pour ouvrir un dossier, cliquez sur son nom. Les fichiers stockés dans le dossier sont visibles dans le panneau de navigation.
- Pour afficher des sous-dossiers, cliquez sur le bouton Développer , visible à gauche du nom de dossier.
- Pour masquer un dossier, cliquez sur le bouton Réduire v, visible à gauche du nom de dossier.

#### **Création et suppression de dossiers**

Seuls les utilisateurs dotés du rôle contributeur/utilisateur ou contributeur sont autorisés à créer, renommer ou supprimer des dossiers.

- ❖ Utilisez l'une des méthodes suivantes :
	- Pour créer un dossier, sélectionnez le dossier dans lequel il doit figurer. Cliquez sur Ajouter un dossier (+). Indiquez un nom.
	- Pour supprimer un dossier, sélectionnez-le, puis cliquez sur Supprimer un dossier (-).

# **Utilisation des fichiers dans le panneau de navigation**

Dans la partie supérieure du panneau de navigation figurent des menus et des boutons qui permettent de sélectionner, de télécharger et d'exporter des fichiers, ainsi que d'ajouter des fichiers au panier. Le bouton Fichier vous permet de renommer, de déplacer ou de supprimer des fichiers. Les boutons d'affichage, disponibles dans la partie supérieure du panneau de navigation, permettent de changer les vues des fichiers sur lesquels vous travaillez.

*Important : seuls les utilisateurs dotés du rôle contributeur-utilisateur ou contributeur sont autorisés à renommer, déplacer et supprimer des fichiers.*

#### **Sélection de fichiers**

Sélectionnez le fichier à utiliser.

- ❖ Dans le panneau de navigation, utilisez l'une des méthodes suivantes :
	- Pour sélectionner un seul fichier, cliquez dessus.
	- Pour sélectionner plusieurs fichiers adjacents, cliquez en maintenant la touche Maj enfoncée ; si les fichiers ne sont pas adjacents, cliquez en maintenant la touche Ctrl (Windows) ou Commande (Mac) enfoncée.
	- Pour sélectionner la totalité des fichiers, cliquez sur Tout sélectionner.
	- Pour désélectionner la totalité des fichiers, cliquez sur Ne rien sélectionner.

#### **Affichage des fichiers**

Les boutons d'affichage, situés sur le côté droit du panneau de navigation, permettent de modifier l'affichage des fichiers :

**Affichage de la grille** Permet d'afficher des images miniatures des fichiers. Media Portal indique le nom et le type de fichier de chaque image miniature. Vous pouvez choisir le nombre de miniatures à afficher en faisant glisser le

curseur Sélectionner la taille des miniatures (situé à gauche des boutons d'affichage). Utilisez les barres de défilement pour passer d'une page à l'autre.

**Affichage de la liste** Permet d'afficher les fichiers au format répertoire, sous différents en-têtes de colonne, notamment les en-têtes Type et Date de création.

**Affichage des détails bouton**  $\Box$  Permet d'afficher des informations détaillées sur un fichier, y compris ses métadonnées. En mode Affichage de la grille ou Affichage de la liste, vous pouvez également passer en mode Affichage des détails en cliquant deux fois sur le nom d'un fichier. Pour passer d'un fichier à un autre en mode Affichage des détails, cliquez sur le bouton Fichier précédent  $\Box$  ou sur le bouton Fichier suivant  $\Box$ . Ces boutons figurent dans le coin supérieur droit du panneau de navigation.

#### **Tri des fichiers**

❖ En mode Affichage de la grille ou Affichage de la liste, cliquez sur Tri (en haut du panneau de navigation), puis choisissez l'option Nom, Taille, Type, Date de création ou Dernière modification. De plus, vous pouvez trier des fichiers par ordre croissant ou décroissant en sélectionnant l'option correspondante.

*En mode Affichage de la liste, vous pouvez également trier les éléments par ordre croissant ou décroissant. Sélectionnez un en-tête de colonne pour trier les fichiers par colonne. Sélectionnez la colonne une deuxième fois pour trier à nouveau les fichiers par ordre croissant ou décroissant.* 

#### **Attribution d'un nouveau nom, déplacement et suppression de fichiers (contributeurs et contributeurs-utilisateurs uniquement)**

Sélectionnez un ou plusieurs fichiers, puis utilisez l'une des méthodes suivantes :

**Attribution d'un nouveau nom** Sélectionnez le nom, puis tapez-en un nouveau. Une autre solution consiste à choisir Fichier > Renommer, à saisir un nouveau nom et à appuyer sur Entrée.

**Déplacement** Faites glisser les fichiers vers l'emplacement de votre choix. Une autre solution consiste à choisir Fichier > Déplacer, à sélectionner un dossier dans la boîte de dialogue Déplacer des fichiers et à cliquer sur Déplacer.

**Suppression** Sélectionnez les fichiers concernés, puis appuyez sur la touche Suppr. Vous pouvez également choisir Fichier > Supprimer.

# <span id="page-15-1"></span><span id="page-15-0"></span>**Utilisation du mode Affichage des détails**

Le mode Affichage des détails permet d'utiliser un fichier et d'en savoir plus à son sujet. En mode Affichage des détails, vous visualisez des informations sur le fichier, notamment sa taille et les métadonnées associées.

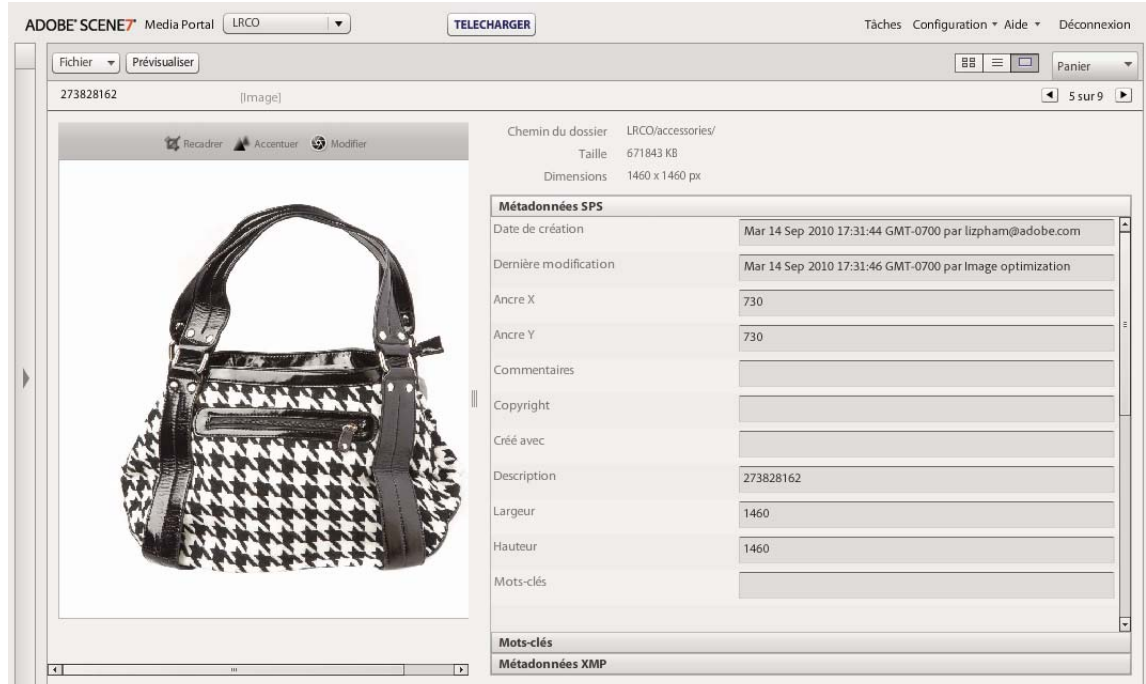

*Affichage des détails pour un fichier*

*Le mode Affichage des détails permet de passer d'un fichier au suivant dans le même dossier. Cliquez sur le bouton Fichier précédent ou Fichier suivant.*

# **Ouverture d'un fichier en mode Affichage des détails**

Pour examiner en détail un fichier, le prévisualiser ou l'utiliser, choisissez l'option Affichage des détails.

- ❖ Dans le panneau de navigation, effectuez l'une des opérations suivantes :
	- Cliquez deux fois sur le fichier.
	- Sélectionnez le fichier, puis cliquez sur le bouton Affichage des détails  $\Box$ .
	- Sélectionnez le fichier, puis choisissez Fichier > Détails.

### **Utilisation de fichiers en mode Affichage des détails**

L'affichage des détails donne accès à des outils utilisables avec le fichier que vous avez ouvert. Les utilisateurs dotés du rôle contributeur-utilisateur ou contributeur sont autorisés à effectuer les actions suivantes en mode Affichage des détails :

**Attribution d'un nouveau nom au fichier** Sélectionnez le nom, puis saisissez-en un nouveau.

**Ajout et modification de métadonnées** Modifiez les métadonnées (voir [« Ajout et exportation de métadonnées » à la](#page-19-0)  [page 17\)](#page-19-0).

**Suppression du fichier** Choisissez Fichier > Supprimer.

# <span id="page-17-0"></span>**Recherche de fichiers**

Pour rechercher des fichiers dans Media Portal, vous pouvez les afficher par type, les trier dans le panneau de navigation ou utiliser la commande Rechercher.

# **Affichage des fichiers par type**

Pour afficher uniquement un certain type de fichiers, ouvrez le menu Filtres de la bibliothèque de fichiers, puis sélectionnez un type de fichier. Seuls les fichiers du type choisi apparaissent dans la bibliothèque de fichiers.

## **Tri de fichiers dans le panneau de navigation**

Pour trier le contenu d'un dossier ou les résultats d'une recherche dans le panneau de navigation, sélectionnez le menu Tri, puis choisissez l'une des options suivantes : Nom, Taille, Type, Date de création ou Dernière modification. Vous pouvez choisir l'option Croissant ou Décroissant pour trier les fichiers par ordre croissant ou décroissant selon les critères choisis.

### **Recherche simple**

Le champ Rechercher permet d'effectuer des recherches simples portant sur le nom des fichiers.

- **1** Pour effectuer une recherche dans un dossier spécifique et ses sous-dossiers, sélectionnez le dossier en question dans la bibliothèque de fichiers.
- **2** Cliquez sur le bouton Rechercher **de** dans la bibliothèque de fichiers, puis choisissez une option qui décrit l'étendue de la recherche. Choisissez l'option Dans tous les fichiers et dossiers, Dans le dossier sélectionné ou Dans dossier et sous-doss. sélect.
- **3** Spécifiez le terme à rechercher.
- **4** Cliquez sur Ok ou appuyez sur Entrée.

Les résultats de la recherche s'affichent dans le panneau de navigation. Cliquez sur le bouton Effacer la recherche  $\mathbb{R}$  pour effacer les résultats de la recherche.

*Media Portal conserve les recherches effectuées récemment. Pour lancer une seconde fois une recherche, cliquez sur le bouton Rechercher, puis choisissez le nom d'une recherche dans la partie inférieure du menu de recherche.*

### **Recherche avancée**

Cliquez sur Recherche avancée dans la bibliothèque de fichiers pour effectuer une recherche à l'aide de plusieurs critères, notamment des valeurs dans les champs de métadonnées.

Configurez un ou plusieurs des critères de recherche suivants :

**Filtrer par type de fichier** Restreignez l'étendue de votre recherche à un seul type de fichier en choisissant un type de fichier dans le menu.

**Fichiers et dossiers** Choisissez l'emplacement de votre recherche : Dans tous les fichiers et dossiers, Dans le dossier sélectionné ou Dans dossier et sous-doss. sélect.

**Conditions** Si vous définissez des critères de métadonnées pour la recherche, indiquez si la recherche doit répondre à tous les critères (recherche TOUT) ou seulement à l'un d'eux (recherche OU).

**Définir les règles de recherche pour appliquer les critères de recherche de métadonnées** Créez un ou plusieurs champs de recherche pour rechercher des métadonnées. Pour créer des champs de recherche :

- **1** Déroulez le menu Métadonnées (situé à gauche du menu Ajouter un champ) et choisissez un type d'affichage des métadonnées. Les types disponibles sont les suivants : Affichage compact, IPTC, XMP ou tout autre type créé par un administrateur.
- **2** Sélectionnez le menu Ajouter un champ et choisissez un nom de champ dans la liste déroulante.
- **3** Choisissez un critère pour le type de champ sélectionné :
	- Pour un champ de texte, choisissez une option sous Contient (Contient, Ne contient pas, Commence par, Se termine par ou Est égal à).
	- Pour un champ de date ou numérique, choisissez une valeur ou tapez une plage de dates personnalisée.
- **4** (Facultatif) Recommencez les étapes 1 à 4 pour créer d'autres champs de recherche.

Pour supprimer un champ de recherche, cliquez sur le bouton Supprimer le champ de recherche.

Cliquez sur Rechercher pour lancer la recherche. Les résultats de la recherche s'affichent dans le panneau de navigation. Vous pouvez modifier n'importe quel critère de recherche puis cliquer sur Rechercher pour lancer une nouvelle recherche.

Cliquez sur Effacer pour effacer les critères de recherche et lancer une nouvelle recherche. Lorsque vos recherches sont terminées, cliquez sur Fermer pour fermer le volet de recherche.

## **Filtrage de fichiers à l'aide des paramètres prédéfinis de métadonnées XMP**

Utilisez des métadonnées XMP pour rechercher et filtrer facilement des fichiers à l'aide des champs et paramètres prédéfinis de métadonnées. Les administrateurs d'entreprise créent des modèles de recherche pour faciliter la recherche des fichiers contenant les métadonnées se rapportant à différents projets ou flux de travaux.

Pour filtrer des fichiers à l'aide de métadonnées, procédez comme suit :

- **1** Cliquez sur Filtres dans la bibliothèque de fichiers.
- **2** Cliquez sur Sélectionner le paramètre prédéfini et choisissez un paramètre à utiliser pour votre recherche.

Ce paramètre prédéfini détermine les différents panneaux et champs de métadonnées qui apparaissent dans la bibliothèque de fichiers.

**3** Dans chaque panneau, cliquez sur les champs de métadonnées correspondant aux fichiers que vous voulez afficher. Vous pouvez sélectionner plusieurs champs de métadonnées par panneau.

Les fichiers correspondant aux métadonnées sélectionnées apparaissent dans le panneau de navigation.

- **4** Pour filtrer les fichiers au moyen de diverses métadonnées, utilisez l'une des méthodes suivantes :
	- Pour remplacer un panneau de métadonnées, cliquez sur l'icône de champ du panneau en question et sélectionnez un nouveau panneau dans la liste qui apparaît. L'icône de champ se trouve à droite du nom du champ.
	- Pour ajouter un autre panneau de métadonnées, cliquez sur l'icône de champ de n'importe quel panneau et sélectionnez Ajouter un panneau. Un nouveau panneau apparaît dans la bibliothèque de fichiers. Cliquez sur l'icône de champ de ce panneau et choisissez un champ de métadonnées dans la liste.
- **5** Pour supprimer un panneau de métadonnées, cliquez sur l'icône de champ du panneau en question et sélectionnez Supprimer ce panneau.

# <span id="page-19-0"></span>**Ajout et exportation de métadonnées**

En fonction de votre rôle utilisateur, vous pouvez stocker des informations spécifiques aux fichiers sur lesquels vous travaillez ; ces informations sont appelées *métadonnées*.

Les métadonnées sont présentées en mode Affichage des détails en même temps que des informations telles que la date de création et la taille du fichier, ainsi que les mots-clés. Pour visualiser les métadonnées, ouvrez le fichier en mode Affichage des détails, puis sélectionnez les métadonnées SPS ou XMP dans le panneau. Vous pouvez saisir et modifier des métadonnées XMP en mode Affichage des détails. Les administrateurs ont la possibilité de créer des paramètres prédéfinis de métadonnées XMP pour des flux de travaux spécifiques.

*Important : seuls les utilisateurs dotés du rôle contributeur-utilisateur ou contributeur sont autorisés à ajouter et à modifier des métadonnées. Pour plus d'informations sur les rôles utilisateur, voir la section « Présentation des rôles [Media Portal » à la page 2.](#page-4-1)*

### **Affichage ou saisie des métadonnées d'un fichier**

- **1** Ouvrez le fichier en mode Affichage des détails.
- **2** Cliquez sur le panneau de métadonnées SPS ou XMP pour afficher les métadonnées.
- **3** Pour modifier les métadonnées, utilisez l'une des méthodes suivantes :
	- Pour modifier les métadonnées XMP, cliquez sur Métadonnées XMP. Sélectionnez les vues de métadonnées et les valeurs prédéfinies que vous voulez utiliser, puis cliquez sur Appliquer. Modifiez ensuite les informations souhaitées. Ces valeurs prédéfinies sont créées par les administrateurs d'entreprise.
	- Pour modifier les métadonnées SPS, cliquez sur Métadonnées SPS et modifiez les informations de votre choix.

# **Ajout ou modification de mots-clés**

En plus des métadonnées, vous pouvez utiliser des mots-clés pour faciliter la recherche et la gestion des fichiers.

Si vous avez ajouté des mots-clés à d'autres fichiers au cours de la session actuelle ou si vous avez supprimé des motsclés de votre liste, ils figurent dans le tableau Suggestions de mots-clés.

- **1** Ouvrez le fichier en mode Affichage des détails.
- **2** Cliquez sur Mots-clés.
- **3** Pour ajouter des mots-clés, utilisez l'une des méthodes suivantes :
	- Saisissez un mot-clé dans la zone de texte, puis cliquez sur Ajouter.
	- Cliquez sur un mot-clé dans le tableau Suggestions de mots-clés.
- **4** Pour supprimer un mot-clé, sélectionnez-le et cliquez sur Supprimer. Le mot-clé est placé dans le tableau Suggestions de mots-clés.

### <span id="page-20-0"></span>**Importation de métadonnées SPS**

Au lieu de saisir manuellement les métadonnées SPS fichier par fichier, vous pouvez les importer pour plusieurs fichiers à la fois à partir d'un fichier délimité par des tabulations ou un fichier XML. Il est plus rapide de taper les métadonnées dans un fichier délimité par des tabulations ou un fichier XML que vous importez ensuite que de les saisir dans chaque fichier concerné. Sur la première ligne du fichier délimité par des tabulations, saisissez l'identifiant et le nom des champs pour lesquels vous souhaitez enregistrer des métadonnées. Sur chaque ligne suivante, saisissez l'identifiant d'un fichier suivi des valeurs de métadonnées. Les champs qui ne font pas partie du fichier délimité par des tabulations ou du fichier XML ne sont pas modifiés. Pour importer des métadonnées à partir d'un fichier XML, veillez à respecter les définitions DTD.

*Vous pouvez créer un modèle de saisie des métadonnées SPS afin d'importer les informations correctes dans SPS. Une fois le modèle défini, vous pouvez y entrer les métadonnées (voir la section [« Création d'un modèle de saisie des](#page-20-1)  [métadonnées SPS à télécharger » à la page 18](#page-20-1)).*

- **1** Dans le panneau de navigation, sélectionnez les images auxquelles vous souhaitez ajouter des métadonnées.
- **2** Choisissez Fichier > Importer les métadonnées. L'écran Télécharger les métadonnées s'affiche.
- **3** Cliquez sur le bouton Parcourir et, dans la boîte de dialogue Sélectionner les fichiers à télécharger, sélectionnez le fichier délimité par des tabulations ou le fichier XML contenant les métadonnées.
- **4** Si vous importez un fichier de données XML et que vous souhaitez utiliser un tableau de transformation XSL précédemment importé, sélectionnez ce tableau dans le menu Fichier XSLT. (Cependant, si l'environnement d'exécution Java™ de votre serveur ne prend pas en charge les fichiers XSLT, la liste ne s'affiche pas.)
- **5** Entrez un nom de tâche.
- **6** Cliquez sur Télécharger.

### **Importation de métadonnées SPS (via FTP)**

Pour importer les métadonnées SPS de plusieurs fichiers, saisissez les métadonnées dans un fichier délimité par des tabulations ou dans un fichier XML, puis sélectionnez l'option Traiter les fichiers de métadonnées sur l'écran de téléchargement (via FTP).

Vérifiez que les données contenues dans le fichier délimité par des tabulations ou le fichier XML sont enregistrées au bon format. Sur la première ligne, saisissez le champ de l'identifiant, suivi du nom des champs de métadonnées SPS à modifier. Sur chaque ligne suivante, saisissez l'identifiant d'un fichier suivi des valeurs de métadonnées. Les champs qui ne font pas partie du fichier délimité par des tabulations ou du fichier XML ne sont pas modifiés.

Sur la barre de navigation globale, cliquez sur le bouton Tâches. Ensuite, dans l'écran Tâches, activez l'onglet Via FTP pour importer les métadonnées SPS. Dans la section Définir les options de téléchargement, cochez la case Traiter les fichiers de métadonnées.

#### **Voir aussi**

[« Création d'un modèle de saisie des métadonnées SPS à télécharger » à la page 18](#page-20-1)

#### <span id="page-20-1"></span>**Création d'un modèle de saisie des métadonnées SPS à télécharger**

Media Portal propose une commande permettant de créer un modèle conçu pour l'enregistrement des métadonnées SPS. L'utilisation d'un modèle permet de s'assurer que les métadonnées sont enregistrées au bon format et qu'elles peuvent être téléchargées sans problème sur SPS. Pour créer un modèle destiné à l'enregistrement et à l'importation de métadonnées vers SPS, procédez comme suit :

**1** Sélectionnez les fichiers d'image comportant les champs de métadonnées à insérer dans le modèle.

- **2** Choisissez Fichier > Importer les métadonnées.
- **3** Sélectionnez Image comme type de métadonnées SPS.
- **4** Dans le menu Générer un fichier, sélectionnez Modèle délimité par des onglets, Métadonnées XML du fichier ou DTD XML.
- **5** Cliquez sur Générer.
- **6** Dans la boîte de dialogue qui s'affiche, copiez les données. Elles vous serviront à créer le modèle.

#### **Voir aussi**

[« Importation de métadonnées SPS » à la page 18](#page-20-0)

# <span id="page-21-1"></span><span id="page-21-0"></span>**Exportation de fichiers depuis Media Portal**

Les utilisateurs dotés du rôle contributeur-utilisateur et du rôle utilisateur sont autorisés à exporter des fichiers vers leur ordinateur en les téléchargeant directement ou en les envoyant par e-mail. Media Portal exporte les fichiers au format ZIP.

Pendant leur téléchargement, vous pouvez reformater les images de manière dynamique en modifiant différents paramètres : format, taille, échelle, espaces colorimétriques et résolution.

#### **Pour exporter des fichiers à partir du portail multimédia**

- **1** Le cas échéant, cliquez sur Panier pour ouvrir le panier.
- **2** Pour ajouter au panier les fichiers à télécharger, utilisez l'une des méthodes suivantes :
	- Dans le panneau de navigation, sélectionnez un ou plusieurs fichiers, puis faites-les glisser dans le panier.
	- Dans le panneau de navigation, sélectionnez un ou plusieurs fichiers, puis choisissez **Fichier** > **Exporter**.
	- Faites glisser un ou plusieurs dossiers de la bibliothèque de fichiers vers le panier. Si un dossier contient des sousdossiers, vous êtes invité à les ajouter.

*Remarque : pour supprimer un fichier du panier, faites-le glisser dans le panneau de navigation.*

- **3** Cliquez sur **Exporter**.
- **4** Dans cette boîte de dialogue, spécifiez une ou plusieurs options parmi les suivantes :

*Remarque : l'administrateur décide des fonctions disponibles dans la boîte de dialogue Exporter les fichiers sélectionnés.*

**Paramètres prédéfinis** L'administrateur définit les paramètres d'exportation des images. Ces paramètres sont définis en une étape pour les conversions courantes.

**Conversion** Convertissez l'image ou exportez l'image originale. Si vous choisissez l'option Convertir le fichier, les paramètres de conversion deviennent disponibles.

**Taille** Vous pouvez sélectionner une taille standard. Ou, vous pouvez cliquer sur **Autres** dans la liste déroulante Taille, choisir l'unité de mesure souhaitée, puis spécifier la largeur et la hauteur.

**Format** Choisissez un format d'image qui sera utilisé pour convertir le fichier lors de l'exportation.

**Couleur** Choisissez RVB, CMJN ou Niveaux de gris.

**Résolution** Choisissez 72, 150, 300 ou Autres. Si vous optez pour Autres, entrez une valeur ppp.

**Planification** Pour reporter le téléchargement, choisissez Date et heure sélectionnées dans le menu Planification, puis saisissez la date et l'heure souhaitées dans le calendrier.

**Nom de la tâche** Saisissez un nom qui sera associé à la date et l'heure dans le champ Nom de la tâche.

**Envoyer un e-mail à** Pour envoyer les fichiers par e-mail, saisissez une adresse e-mail. Une fois que vous avez cliqué sur Exporter, votre programme de messagerie électronique par défaut s'ouvre. Saisissez l'objet de l'e-mail, puis envoyez le message. Un fichier .zip contenant vos fichiers est envoyé à l'adresse e-mail que vous avez indiquée.

**5** Cliquez sur **Exporter**.

# <span id="page-23-0"></span>**Chapitre 3 : Retouche d'images**

Media Portal propose divers outils de retouche d'images. Il vous offre également la possibilité de recadrer, d'accentuer et de modifier les images.

*Important : Les outils de retouche d'images sont destinés aux utilisateurs expérimentés. Consultez l'administrateur en charge de Media Portal avant d'utiliser ces outils.*

# <span id="page-23-1"></span>**Recadrage d'une image**

Vous pouvez recadrer les images dans Media Portal. Media Portal conserve les informations sur les images qui ont été recadrées, ce qui vous permet de rétablir leur état d'origine. Vous pouvez également recadrer une image et enregistrer la version recadrée sous un nouveau nom.

Vous pouvez recadrer une image afin d'en supprimer les bords blancs ou de ne garder qu'une partie de l'image.

*Remarque : une fois l'image recadrée, vous pouvez cliquer sur le bouton Enregistrer en tant que, et ainsi enregistrer la version recadrée de l'image sous un autre nom. Dans la fenêtre Enregistrer en tant que, choisissez l'option Enregistrer sous nouvelle image originale pour sauvegarder une seconde copie de l'image. Choisissez l'option Enregistrer une vue supplémentaire de l'image originale pour enregistrer l'original et sa version recadrée sous un nom différent. Choisissez l'option Remplacer l'original pour supprimer le fichier original qui a servi à recadrer l'image. Ensuite, nommez l'image, puis cliquez sur le bouton Envoyer.*

### **Suppression de l'espace blanc autour d'une image à l'aide du recadrage**

Vous pouvez éliminer les pixels transparents ou de couleur qui apparaissent au bord d'une image.

- **1** Pour supprimer l'espace blanc autour d'une image, affichez-le dans l'éditeur de recadrage:
	- En mode d'affichage Grille, cliquez sur le bouton de survol Modifier et choisissez Recadrer.
	- Affichez l'image dans le panneau de navigation de la vue de détails, puis cliquez sur le bouton Recadrer  $\mathbb{Z}$ .
- **2** Effectuez l'une des opérations suivantes :
	- Pour rogner des pixels de couleur, sélectionnez le menu Rogner et choisissez Couleur. La boîte de dialogue Recadrage automatique par couleur s'affiche. Dans le menu Coin, choisissez un angle dont vous souhaitez rogner la couleur d'arrière-plan. Ensuite, spécifiez une valeur de tolérance comprise entre 0 et 1. La valeur 0 permet de rogner les pixels uniquement s'ils correspondent exactement à la couleur sélectionnée dans l'angle de l'image. Les valeurs qui se rapprochent de 1 admettent un plus grand écart des couleurs. Cliquez sur le bouton Recadrer.
	- Pour rogner des pixels transparents, sélectionnez le menu Rogner et choisissez Transparent. La boîte de dialogue Recadrage auto par transparence s'affiche. Spécifiez une valeur de tolérance comprise entre 0 et 1. La valeur 0 permet de rogner les pixels uniquement s'ils sont entièrement transparents. Les valeurs plus proches de 1 permettent une plus grande transparence. Cliquez sur Recadrer.
- **3** Cliquez sur Enregistrer.

*Remarque : pour restaurer l'état d'origine d'une image après l'avoir recadrée, affichez l'image dans l'écran Editeur de recadrage, puis cliquez sur le bouton Réinitialiser.*

### **Sélection d'une zone à recadrer**

- **1** Pour sélectionner une zone à recadrer, affichez l'image dans l'éditeur de recadrage :
	- En mode d'affichage Grille, cliquez sur le bouton de survol Modifier et choisissez Recadrer.
	- Affichez l'image dans le panneau de navigation de la vue de détails, puis cliquez sur le bouton Recadrer  $\mathbb{Z}$ .
- **2** Cliquez sur le bouton Recadrer  $\blacksquare$ .
- **3** Placez la partie de l'image à ne pas recadrer dans la zone de recadrage. Le contenu de la zone est conservé lorsque vous cliquez sur le bouton Enregistrer et que vous recadrez l'image.
- **4** Pour modifier la zone de recadrage, effectuez l'une des opérations suivantes :
	- Faites glisser un côté ou un angle de la zone de recadrage.
	- Spécifiez des valeurs en pixels dans les zones Taille.
	- Faites glisser la souris pour déplacer la zone de recadrage. Positionnez le pointeur dans les limites du cadre. Lorsque le pointeur prend la forme d'une flèche à quatre pointes, faites glisser la zone à l'emplacement voulu sur l'image.
- **5** Cliquez sur Enregistrer.

*Remarque : pour restaurer l'état d'origine d'une image après l'avoir recadrée, affichez l'image dans l'écran Editeur de recadrage, puis cliquez sur le bouton Réinitialiser.*

# <span id="page-24-0"></span>**Accentuation d'une image**

L'accentuation est une technique de manipulation d'image qui rend plus nets les contours d'une image numérique. L'accentuation consiste à augmenter le contraste entre les pixels de contour, et ainsi à souligner la transition entre les zones sombres et les zones claires. L'accentuation augmente le contraste local et fait ressortir les détails infimes. Il n'existe pas de formule magique pour accentuer correctement toutes les images. Une accentuation trop faible produit une image douce, tandis qu'une accentuation exagérée crée des halos, des artefacts et du bruit.

Pour accentuer une image, affichez-la dans l'éditeur de netteté :

- En mode d'affichage Grille, cliquez sur le bouton de survol Modifier et choisissez Accentuer.
- Ouvrez l'image dans le panneau de navigation de la vue de détails, puis cliquez sur le bouton Accentuer .

Choisissez les commandes, puis cliquez sur le bouton Enregistrer.

#### **Accentuation**

Dans le menu Accentuation, choisissez une option :

**Aucun** Désactive l'accentuation.

**Accentuation** Applique un filtre d'accentuation de base. Ce filtre permet de compenser le flou.

**Masquage flou** Choisissez les options suivantes pour préciser l'accentuation :

• **Quantité** Contrôle le degré de contraste appliqué aux pixels de contour. La valeur par défaut est de 0,0. Pour des images à haute résolution, vous pouvez l'augmenter jusqu'à 5,0. Imaginez la quantité comme étant l'unité de mesure de l'intensité du filtre.

• **Rayon** Détermine le nombre de pixels entourant les pixels de contour affectés par l'accentuation. Pour les images à haute résolution, entrez une valeur comprise entre 1 et 2. Une valeur faible n'accentue que les pixels de contour. Une valeur élevée accentue une marge de pixels plus large. La valeur appropriée dépend de la taille de l'image.

• **Seuil** Détermine la plage de contraste à ignorer lorsque le filtre de masquage flou est appliqué. Cette option définit l'écart recherché entre les pixels et la zone environnante avant qu'ils ne soient considérés comme des pixels de contour et ne soient accentués. Pour éviter d'introduire du bruit, jouez avec des valeurs comprises entre 0,02 et 0,2. La valeur par défaut de 0 permet d'accentuer tous les pixels de l'image.

• **Appliquer à** Choisissez l'option Chaque couleur pour appliquer l'accentuation séparément à chacune des composantes de couleur ; choisissez l'option Luminosité pour appliquer l'accentuation aux zones lumineuses.

#### **Ré-échantillonnage**

Sélectionnez le menu Ré-échantillonnage, puis choisissez une option. Les options suivantes permettent d'accentuer l'image lorsque sa résolution est réduite :

**Aucun** Désactive le ré-échantillonnage.

**Bilinéaire** Il s'agit de la méthode de ré-échantillonnage la plus rapide ; certains artefacts de crénelage sont visibles.

**Bicubique** Bien qu'elle sollicite davantage le processeur sur le serveur Image Server, cette méthode produit des images plus nettes dont les artefacts de crénelage sont plus discrets.

**Accentuer2** Cette méthode peut produire des images légèrement plus nettes que celles obtenues avec l'option Bicubique, en sollicitant toutefois davantage le processeur du serveur Image Server.

**Trilinéaire** Cette méthode utilise à la fois des résolutions élevées et faibles si elles sont disponibles. Elle est recommandée si le crénelage devient problématique. Elle réduit la taille du fichier JPEG en raison des données à haute fréquence réduites.

#### **Qualité JPG**

Les options de qualité JPG contrôlent le niveau de compression JPG :

**Qualité JPG** Sélectionnez cette option si vous souhaitez contrôler les niveaux de compression et la réduction de la chrominance.

**Curseur** Détermine le niveau de compression JPG. Ce paramètre affecte à la fois la taille du fichier et la qualité de l'image. L'échelle de la qualité JPG s'étend de 1 à 100.

**Activer la réduction de la chrominance JPEG** Comme l'œil humain est moins sensible aux données chromatiques à fréquence élevée qu'à la luminance à fréquence élevée, les images JPEG divisent les informations graphiques en composantes de luminance et de couleur. Lorsqu'une image JPEG est compressée, la composante de luminance conserve sa pleine résolution, tandis que les composantes de couleur sont sous-échantillonnées par interpolation, c'està-dire le calcul de la moyenne de groupes de pixels. La réduction de résolution (sous-échantillonnage) réduit de moitié ou d'un tiers le volume de données, quasiment sans nuire à la qualité perceptible par l'œil humain. La réduction de résolution ne s'applique pas aux images en niveaux de gris. Cette technique réduit le niveau de compression nécessaire pour les images présentant un contraste élevé (par exemple, les images contenant du texte superposé).

# <span id="page-25-0"></span>**Modification d'une image**

Media Portal propose diverses commandes pour modifier l'apparence d'une image ou d'un calque d'un fichier PSD. Vous pouvez retourner, faire pivoter, rendre flou, modifier et coloriser une image ou modifier l'équilibre de ses couleurs. Faites des essais avec ces commandes pour constater leurs effets sur l'image en cours de traitement.

- **1** Ouvrez l'image dans l'éditeur de modification :
	- En mode d'affichage Grille, cliquez sur le bouton de survol Modifier et choisissez Modifier.
- Dans le panneau de navigation, cliquez deux fois sur l'image afin de l'ouvrir en mode d'affichage détaillé, puis cliquez sur le bouton Modifier .
- **2** Utilisez les commandes situées sur le côté droit de la fenêtre Editeur de modification pour régler l'image :
	- Utilisez les options de retournement (Retourner) pour faire pivoter une image sur le plan horizontal ou vertical.
	- Utilisez le curseur de rotation (Pivoter) pour faire pivoter l'image. Vous pouvez saisir des valeurs dans le champ Pivoter pour appliquer une rotation à une image. Les valeurs positives appliquent une rotation horaire et les valeurs négatives, une rotation antihoraire.
	- Utilisez le curseur Estomper ou la zone correspondante pour rendre une image floue. Plus la valeur est élevée, plus l'image devient floue.
	- Utilisez les options Contraste, Luminosité, Teinte, Saturation et Equilibre des couleurs pour régler la couleur et la luminosité. Ces effets sont cumulatifs. Par exemple, les modifications apportées aux paramètres Magenta/Vert s'ajoutent aux modifications des paramètres Teinte.
	- Utilisez les options Coloriser pour coloriser une image tout en conservant ses zones foncées et ses zones claires. Les modifications effectuées à l'aide des options Coloriser sont également cumulatives. Dans le menu Luminosité, choisissez Aucune compensation pour désactiver la compensation automatique de la luminosité. Définissez la valeur de contraste sur 0 pour conserver la plage de contraste de l'image originale, ou spécifiez une plage de contraste avec une valeur supérieure à 0. Une valeur égale à 100 produit le contraste maximum. Les valeurs habituelles sont comprises entre 30 et 70.
- **3** Cliquez sur Enregistrer ou Enregistrer sous.

# <span id="page-26-0"></span>**Utilisation de documents PDF**

Les fichiers PDF (Portable Document Format) sont fréquemment utilisés dans Media Portal pour créer des catalogues électroniques. Lorsque vous téléchargez un fichier PDF, Media Portal pixellise les pages par défaut de sorte qu'elles puissent servir à créer un média enrichi.

# **Options de téléchargement des fichiers PDF**

Lorsque vous téléchargez un fichier PDF, vous pouvez le formater de différentes manières. Vous pouvez recadrer les pages, extraire des mots de recherche, spécifier une résolution en pixels par pouce et choisir un espace colorimétrique. Les fichiers PDF contiennent souvent une marge de rognage, des traits de coupe, des repères de montage et autres repères d'impression. Vous pouvez éliminer ces marques sur les côtés des pages lorsque vous téléchargez un fichier PDF.

Les options de téléchargement des fichiers PDF sont regroupées sous la section Options PDF de l'écran de téléchargement.

#### **Traitement**

Les options de traitement sont les suivantes :

**Pixelliser** Pixellise les pages du fichier PDF et convertit les graphiques vectoriels en images bitmap. Choisissez cette option pour créer un catalogue électronique. (Il s'agit de l'option par défaut.)

**Extraire les mots de recherche** Extrait les mots du fichier PDF pour permettre aux utilisateurs d'effectuer une recherche dans le fichier par mot-clé dans une visionneuse de catalogue électronique.

**Extraire les liens** Extrait les liens des fichiers PDF et les convertit en zones cliquables utilisables dans une visionneuse de catalogue électronique.

**Générer automatiquement un catalogue électronique à partir de plusieurs pages PDF** Crée automatiquement un catalogue électronique à partir du fichier PDF. Le catalogue électronique reprend le nom du fichier PDF que vous avez téléchargé (cette option n'est disponible que si vous pixellisez le fichier PDF au moment du téléchargement).

#### **Résolution**

Détermine le paramètre de résolution, qui définit le nombre de pixels affichés par pouce dans le fichier PDF. La valeur par défaut est de 150.

#### **Espace colorimétrique**

Dans le menu Espace colorimétrique, choisissez un espace pour le fichier PDF. La plupart des fichiers PDF contiennent des images en couleurs RVB et CMJN. L'espace colorimétrique RVB est préférable pour un affichage à l'écran.

**Détecter automatiquement** Conserve l'espace colorimétrique du fichier PDF.

**Forcer comme RVB** Convertit dans l'espace colorimétrique RVB.

**Forcer comme CMJN** Convertit dans l'espace colorimétrique CMJN.

**Forcer comme Niveaux de gris** Convertit dans l'espace colorimétrique Niveaux de gris.

#### **Profil de couleurs**

Choisissez une option de profil de couleurs :

**Convertir en sRVB** Convertit en mode sRVB (rouge vert bleu standard). sRVB est l'espace colorimétrique recommandé pour l'affichage d'images sur les pages Web.

**Conserver l'espace colorimétrique original** Conserve l'espace colorimétrique d'origine.

**Personnaliser de > à** Permet d'accéder aux menus pour sélectionner un espace colorimétrique source (Convertir à partir de) et un espace colorimétrique cible (Convertir en). Vous pouvez choisir un espace colorimétrique Photoshop standard ou un espace colorimétrique téléchargé sur SPS.

### **Suppression de l'espace blanc d'un fichier PDF**

- **1** Pour supprimer automatiquement les pixels d'espace blanc d'un fichier PDF au moment du téléchargement, sélectionnez le menu Recadrer, puis choisissez Rogner.
- **2** Spécifiez les options suivantes :

**Rogner en fonction de** Optez pour un recadrage en fonction de la couleur ou de la transparence :

• **Couleur** Choisissez l'option Couleur. Sélectionnez ensuite le menu Coin, puis choisissez l'angle du fichier PDF présentant la couleur qui correspond le mieux à l'espace blanc à rogner.

• **Transparence** Choisissez l'option Transparence.

**Tolérance** Faites glisser le curseur pour définir une valeur de tolérance comprise entre 0 et 1 :

• **Rognage en fonction de la couleur** Indiquez 0 pour rogner les pixels seulement s'ils correspondent exactement à la couleur que vous avez sélectionnée dans l'angle du fichier PDF. Les valeurs qui se rapprochent de 1 admettent un plus grand écart des couleurs.

• **Rognage en fonction de la transparence** Indiquez 0 pour rogner les pixels seulement s'ils sont entièrement transparents. Les valeurs plus proches de 1 permettent une plus grande transparence.

## **Recadrage à partir des côtés des pages PDF**

Vous pouvez supprimer manuellement les repères d'impression sur les côtés des pages d'un fichier PDF au moment du téléchargement.

- **1** Dans le menu Recadrer, choisissez Manuel.
- **2** Entrez les valeurs en pixels dans les zones prévues à cet effet pour les bords supérieur, droit, inférieur et gauche de manière à recadrer à partir du haut, du bas et des côtés des pages.

La proportion de la page rognée dépend du paramètre de résolution px/pouce (pixels par pouce) que vous spécifiez pour le fichier PDF. Par exemple, si vous entrez 150 (valeur par défaut) comme résolution px/pouce et que vous rognez 75 pixels sur les côtés des pages, un demi-pouce est rogné sachant que, à une résolution de 150 pixels par pouce, 75 pixels correspondent à la moitié d'un pouce.

# <span id="page-28-0"></span>**Utilisation de fichiers PSD**

Les fichiers PSD (fichiers de document Photoshop) sont fréquemment utilisés dans Scene7 pour créer des modèles. Lorsque vous téléchargez un fichier PSD, vous pouvez créer un modèle Scene7 automatiquement à partir du fichier (sélectionnez l'option Créer un modèle sur l'écran de téléchargement).

Le système SPS crée plusieurs images à partir d'un fichier PSD avec des calques si vous utilisez le fichier pour créer un modèle. Il crée une image par calque.

# **Options de téléchargement des fichiers PSD**

Les options de téléchargement des fichiers PSD sont regroupées sous la section Options Photoshop de l'écran de téléchargement. Vous pouvez recadrer un fichier, lui associer un profil de couleurs, l'utiliser pour créer un modèle et sélectionner un ancrage.

Les options suivantes sont disponibles au cours du téléchargement des fichiers PSD :

**Recadrer** Choisissez l'option Rognage pour supprimer automatiquement l'espace blanc des bords d'un fichier PSD. Choisissez l'option Manuel pour rogner les côtés du fichier PSD :

• **Rognage** Dans le menu Rogner en fonction de, choisissez Couleur ou Transparence.

Si vous optez pour l'option Couleur, sélectionnez le menu Coin, puis choisissez l'angle du fichier PSD présentant la couleur qui représente le mieux la couleur de l'espace blanc à rogner.

Faites glisser le curseur pour définir une valeur de tolérance comprise entre 0 et 1 :

Pour effectuer le rognage en fonction de la couleur, indiquez la valeur 0 pour rogner les pixels seulement s'ils correspondent exactement à la couleur que vous avez sélectionnée dans l'angle du fichier PSD. Les valeurs qui se rapprochent de 1 admettent un plus grand écart des couleurs.

Pour effectuer le rognage en fonction de la transparence, indiquez 0 pour rogner les pixels seulement s'ils sont entièrement transparents. Les valeurs plus proches de 1 permettent une plus grande transparence.

• **Manuel** Entrez le nombre de pixels à rogner d'un côté ou de chaque côté de l'image. La proportion de l'image qui est rognée dépend du paramètre ppp (pixels par pouce) défini dans le fichier d'image. Par exemple, si l'image affiche 150 ppp et que vous entrez 75 dans les zones correspondant aux bords supérieur, droit, inférieur et gauche, un demipouce est rogné de chaque côté de l'image.

**Profil de couleurs** Choisissez une option :

• **Convertir en sRVB (par défaut)** Convertit en mode sRVB (rouge vert bleu standard). sRVB est l'espace colorimétrique recommandé pour l'affichage d'images sur les pages Web.

• **Conserver l'espace colorimétrique original** Conserve l'espace colorimétrique d'origine de l'image.

• **Personnaliser de > à** Permet d'accéder aux menus pour sélectionner un espace colorimétrique source (Convertir à partir de) et un espace colorimétrique cible (Convertir en). Vous pouvez choisir un espace colorimétrique Photoshop standard ou un espace colorimétrique téléchargé sur SPS.

**Conserver les calques** Pixellise les calques du fichier PSD, le cas échéant, dans des fichiers individuels. Les calques de ces fichiers restent associés au fichier PSD. Pour les afficher, ouvrez le fichier PSD dans la vue de détails, puis sélectionnez l'option Fichiers extraits de ce PSD dans le panneau (voir « Affichage et modification de calques d'un [fichier PSD » à la page 28](#page-30-1)).

**Créer un modèle** Crée un modèle à partir des calques du fichier PSD.

**Extraire du texte** Extrait le texte pour permettre aux utilisateurs de rechercher une chaîne de caractères dans une visionneuse.

**Etendre les calques à la taille du fond** Etend la taille des calques d'image pixellisés à celle du calque d'arrière-plan.

**Convertir un fichier Photoshop en fichier fxg** Convertit le fichier au format FXG pour la publication de modèles. Le format FXG se prête parfaitement à divers types de sortie, depuis le Web jusqu'à l'impression.

**Nom de calque** Les calques du fichier PSD sont téléchargés comme images distinctes. Choisissez une option pour nommer ces images dans Scene7 Publishing System :

• **Nom de calque** Les images adoptent le nom de leur calque dans le fichier PSD. Par exemple, un calque appelé Etiquette de prix dans le fichier PSD d'origine devient une image nommée Etiquette de prix. Cependant, si les calques du fichier PSD portent les noms de calques Photoshop par défaut (Arrière-plan, Calque 1, Calque 2, etc.), les images sont nommées d'après leur numéro de calque dans le fichier PSD, et non leur nom par défaut.

• **Photoshop et numéro de couche** Nomme les images d'après leur numéro de calque dans le fichier PSD, leur nom de calque d'origine étant ignoré. Le nom des images est composé du nom de fichier Photoshop et d'un numéro de calque. Par exemple, le deuxième calque d'un fichier appelé Pub printemps.psd est nommé Pub printemps\_2 même s'il portait un nom dans Photoshop non défini par défaut.

• **Photoshop et nom de couche** Nomme les images en reprenant le nom du fichier PSD suivi du nom du calque ou du numéro de calque. Le numéro de calque est utilisé si le nom des calques dans le fichier PSD est un nom de calque Photoshop par défaut. Par exemple, un calque nommé Etiquette de prix dans un fichier PSD appelé PubPrintemps est nommé PubPrintemps\_Etiquette de prix. Un calque portant le nom par défaut Calque 2 est nommé Pub Printemps\_2.

• **Dossiers séparés avec nom de couche** Crée un dossier reprenant le nom du fichier PSD et y place les images. Le nom des images est composé à partir de leur nom de calque ou numéro de calque, selon qu'ils possèdent un nom de calque Photoshop par défaut (l'attribution des noms aux images s'effectue de la même manière qu'avec l'option Photoshop et nom de couche). Par exemple, les calques d'un fichier PSD nommé PubPrintemps sont placés dans le dossier PubPrintemps.

**Ancre** Indique le mode d'ancrage des images dans les modèles qui sont générés à partir de la composition superposée produite à partir du fichier PSD. Par défaut, l'ancrage est au centre. Un ancrage au centre permet aux images de remplacement de remplir de manière optimale le même espace, quelles que soient les proportions de l'image de remplacement. Les images qui remplacent cette image et qui présentent un aspect différent occupent le même espace lorsque le modèle est référencé et le paramètre de substitution utilisé. Changez de paramètre si votre application nécessite le remplacement d'images pour occuper l'espace alloué dans le modèle.

# <span id="page-30-1"></span>**Affichage et modification de calques d'un fichier PSD**

Si vous avez sélectionné l'option Conserver les calques lorsque vous avez téléchargé votre fichier PSD, Media Portal pixellise les différents calques dans des fichiers. Pour afficher et modifier les calques de fichier appartenant à un fichier PSD, ouvrez le fichier dans le panneau de navigation en mode Affichage des détails.

**1** Cliquez deux fois sur le fichier PSD complet dans le panneau de navigation pour l'ouvrir en mode Affichage des détails.

*Remarque : veillez à ouvrir le fichier complet et non l'un des calques PSD.*

- **2** Cliquez sur Calques pour ouvrir le panneau Calques. Le panneau Calques affiche tous les calques sous la forme d'images distinctes.
- **3** Cliquez deux fois sur un calque pour l'ouvrir, puis effectuez l'une des opérations suivantes :
	- Cliquez sur l'icône Recadrer pour recadrer le calque (voir [« Recadrage d'une image » à la page 21\)](#page-23-1).
	- Cliquez sur Accentuer pour accentuer le calque (voir [« Accentuation d'une image » à la page 22\)](#page-24-0).
	- Cliquez sur Modifier pour régler le calque (voir [« Modification d'une image » à la page 23\)](#page-25-0).
- **4** Cliquez sur Enregistrer ou Enregistrer sous.
- **5** Pour afficher ou modifier un autre calque, cliquez sur la flèche située au bas de l'aperçu des calques.
- **6** Pour quitter le mode Affichage des détails du calque, cliquez sur l'icône Affichage de la grille.

# <span id="page-30-0"></span>**Utilisation de fichiers PostScript et Illustrator**

Vous pouvez utiliser des fichiers Adobe® PostScript® (EPS) et Adobe® Illustrator® (AI) dans Media Portal. Scene7 met à votre disposition des commandes pour la configuration de ces fichiers au cours du téléchargement.

Lorsque vous téléchargez des fichiers d'image PostScript (EPS) ou Illustrator (AI), vous pouvez les formater différemment. Vous pouvez pixelliser les fichiers, les convertir au format FXG pour le module de publication à l'aide de modèles prédéfinis, conserver l'arrière-plan transparent, choisir une résolution et sélectionner un espace colorimétrique. Les options de formatage des fichiers PostScript et Illustrator sont disponibles sous les sections Options PostScript et Options Illustrator de l'écran de téléchargement.

**Traitement** Choisissez l'option Pixelliser pour convertir les graphiques vectoriels du fichier au format bitmap. Choisissez l'option FXG si le fichier doit être utilisé pour la publication de modèles.

**Conserver l'arrière-plan transparent dans le rendu d'image** Conserve la transparence d'arrière-plan du fichier.

**Résolution** Détermine le paramètre de résolution, qui définit le nombre de pixels affichés par pouce dans le fichier.

**Espace colorimétrique** Dans le menu Espace colorimétrique, choisissez un espace colorimétrique :

- **Détecter automatiquement** Conserve l'espace colorimétrique du fichier.
- **Forcer comme RVB** Convertit dans l'espace colorimétrique RVB.
- **Forcer comme CMJN** Convertit dans l'espace colorimétrique CMJN.
- **Forcer comme Niveaux de gris** Convertit dans l'espace colorimétrique Niveaux de gris.